# **Turning in Assignments in Microsoft Teams**

These directions explain how to turn in assignments in Microsoft Teams.

### Finding the Assignment

- 1. Click the **Conversations** tab.
- 2. Click **View Assignment**. *Note: The other option is to click the Assignments Tab; then on the Assignment in the calendar view.*
- 3. Click **Add Work**.
- 4. Select the appropriate choice to access or create the document or link with the completed assignment.

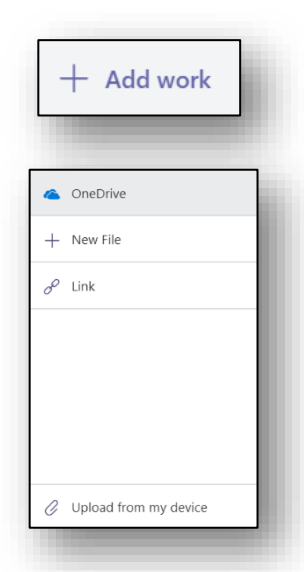

Conversations

Assignments 10:54 AM

**Teams Design** iii Due Aug 20

View assignment

Ä,

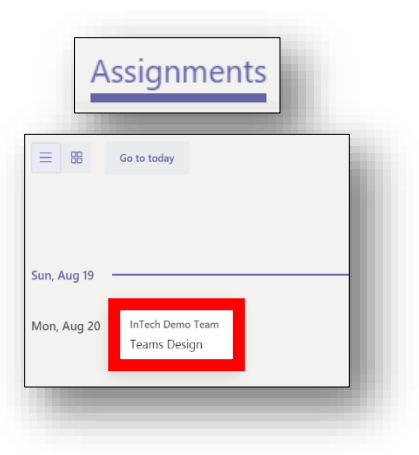

### Options for Adding Completed Work

*Note: Be sure to select the appropriate option based on how your work is saved.*

#### Uploading a Document from OneDrive

- 1. After clicking the Add Work button, choose **OneDrive**.
- 2. Navigate to the document, and click on the **Document Name**.

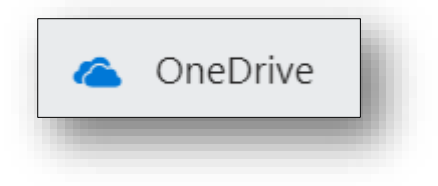

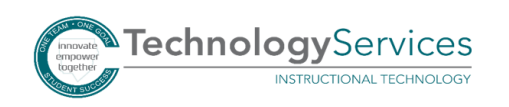

#### Uploading a Document from the Device

- 1. After clicking the Add Work button, choose **Upload from my device**.
- 2. Navigate to the document, and click **Open**.

#### Adding a Link to your Work

- 1. After clicking the Add Work button, choose **Link**.
- 2. Enter the **Web Address**.
- 3. Type in the **Text to Display**.
- 4. Click **Attach**.

#### Creating a New Document in Teams

1. Choose **New File**.

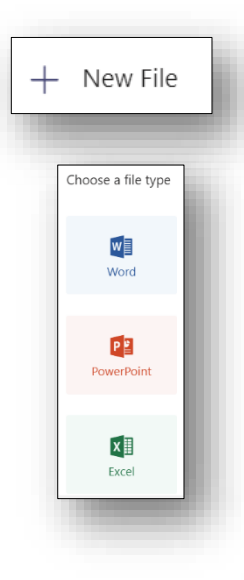

- 2. Select the **file type**.
- 3. Name the document, and click **Attach**.

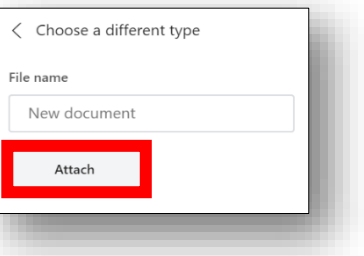

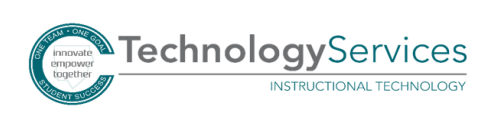

©2018

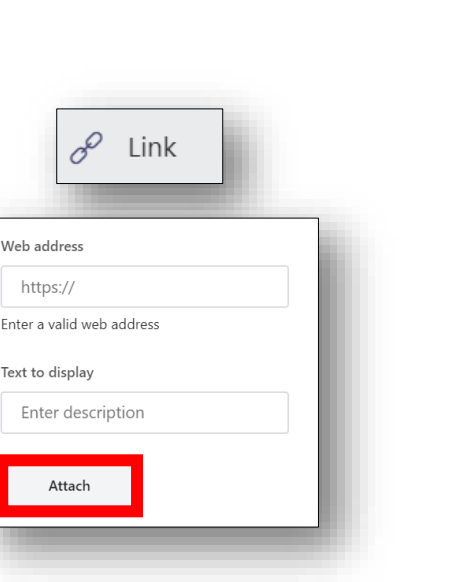

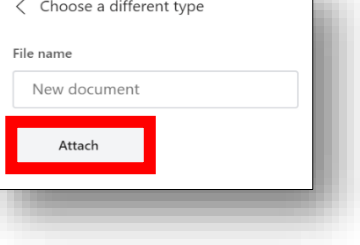

a Upload from my device

TechnologyServices

INSTRUCTIONAL TECHNOLOGY

4. Select the **Document** to edit.

5. You will edit the document in the Teams platform. The document will autosave. Click on the **X** button in the upper right corner of the document in Teams Platform to close the document.

## Turning in the Assignment

1. After you have uploaded a Document/Link, click **Turn in**.

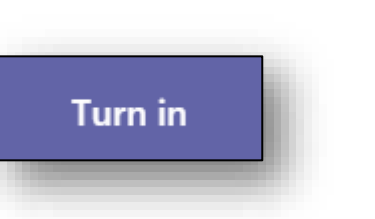

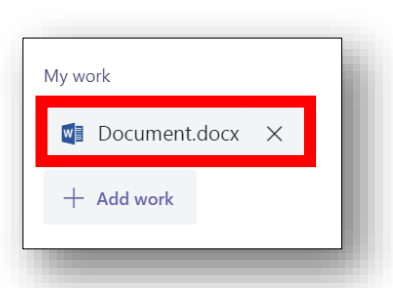

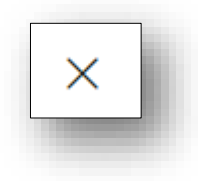